# **Кроссворд (JCross)**

### **Ввод данных**

1. Запустить программу Hot Potatoes, выбрать «JCross» на экране или в меню «Potatoes» (Упражнения) – откроется рабочее окно этого блока программы.

2. Ввести название кроссворда в поле «Titile» (Имя). Заполнение этого поля **обязательно, если планируется распечатка решенного** кроссворда.

3. Разместить слова в кроссворде (создать сетку кроссворда). Возможны два способа размещения слов – вручную и автоматически.

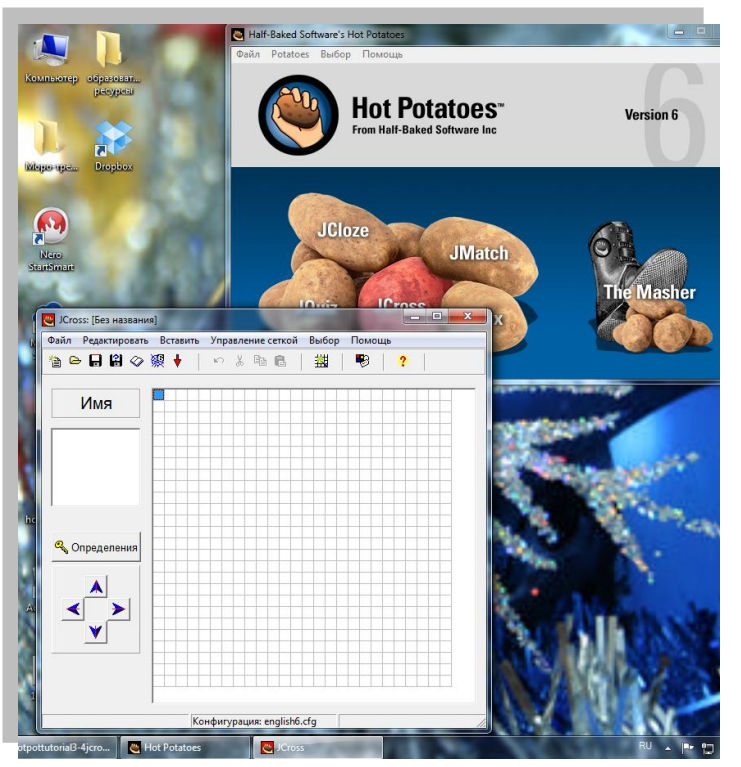

# При размещении

слов вручную положение слов в сетке определяется пользователем: слова буква за буквой вводятся в поле кроссворда.

При автоматическом размещении слов все слова вводятся списком в поле ввода слов в окне «Create a crossword grid automatically» (Автоматическое создание сетки), а затем программа подбирает варианты их размещения.

Для автоматического создания сетки кроссворда необходимо:

 выбрать в пункте меню «Manage Grid» (управление сеткой) подпункт «Automatic Grid-Maker» (Автоматическая сетка) или соответствующую кнопку на панели инструментов;

 ввести максимальное количество ячеек в кроссворде в соответствующем поле «Maximum grid size»;

 в поле ввода слов ввести все слова кроссворда – **каждое слово вводится с новой строки;**

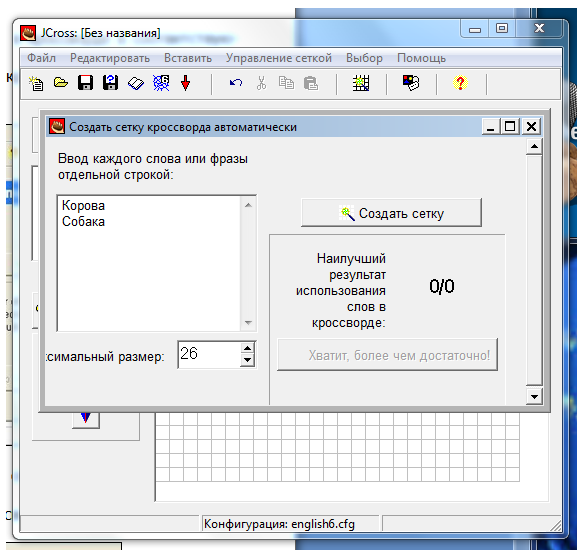

нажать кнопку «Make the grid» (Создать сетку)

Введенные слова будут размещены в поле кроссворда:

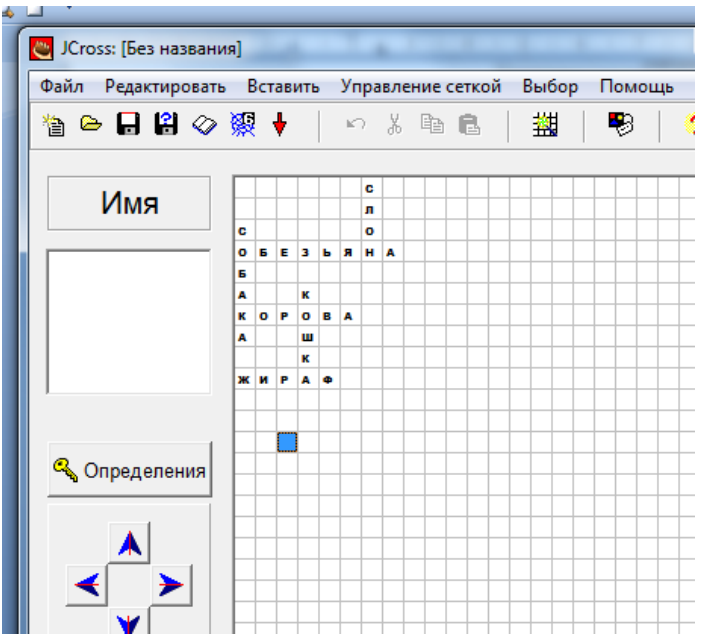

*\*С помощью кнопок-стрелок в левом нижнем углу экрана можно перемещать созданный кроссворд в рамках поля.*

4. Ввести определения к словам. Определениями могут быть классические дефиниции, синонимы, антонимы, гипонимы, гиперонимы, а также предложениями и словосочетаниями, в которых слова кроссворда представлены в контексте.

При нажатии кнопки «Add clues» (определения) появляется окно редактирования определений. В верхней части экрана расположены слова, которые в кроссворде размещены по горизонтали (Across), в нижней – по вертикали (Down). Для ввода определения выделяется нужное слово в списке, в поле под списком вводится определение и нажимается кнопка «OK».

**Последовательность** ввода определений **не имеет значения.**

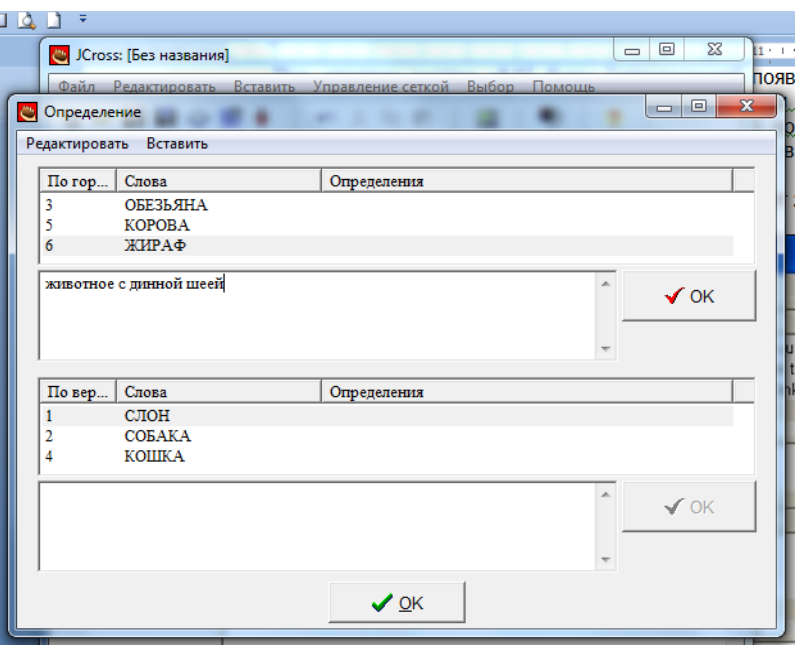

После введения определений можно вносить любые изменения в сетку – при перемещении слов программа будет сохранять соответствующие определения.

### **После введения всех определений нажимаем кнопку «ок» внизу.**

**Дополнительные настройки**

Предъявление определений в упражнении. На экране упражнения-кроссворда определения могут быть представлены по одному или все сразу. По умолчанию предъявляется одно определение – к выбранному слову. Для того чтобы на экран выводились сразу все определения необходимо установить метку «Show all clues below the crossword grid» (Показывать все определения) в окне вкладки «Other» (Другое)

настройки конфигурации (Options – Configure output/выбор – вид вэбстраницы).

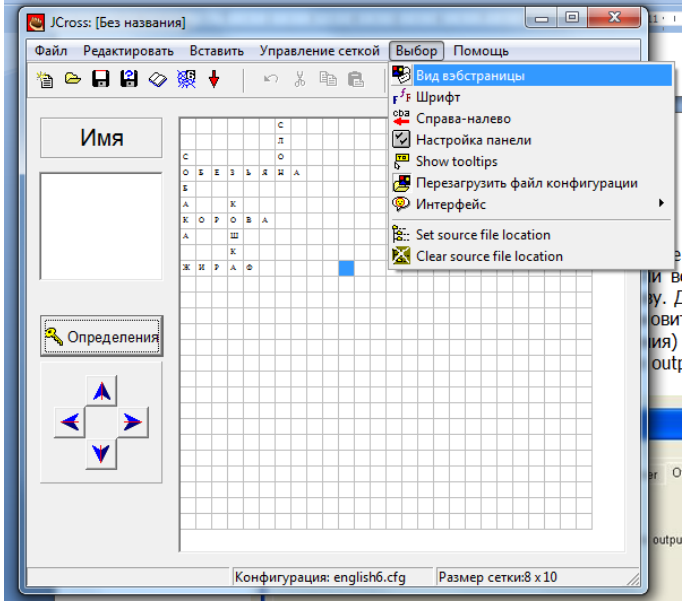

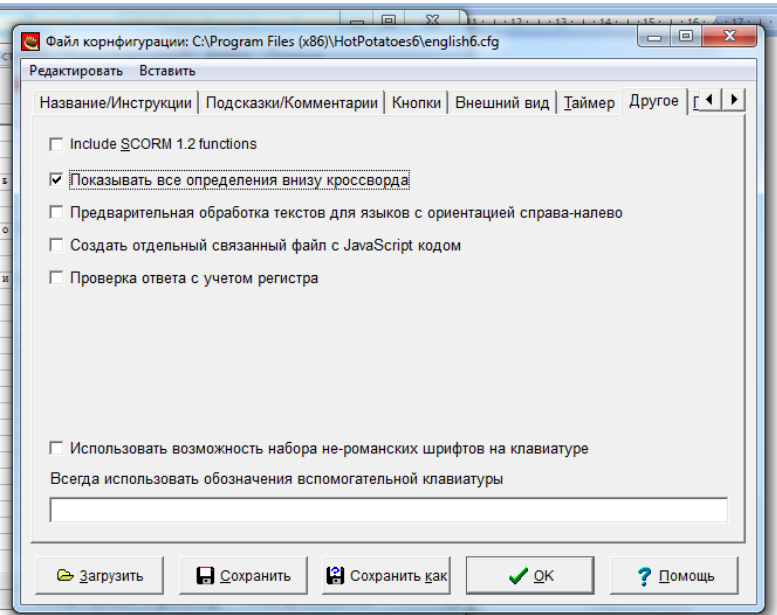

# **На других вкладках в этом окне можно настроить внешний вид кроссворда, поменять надписи на русский язык.**

- 5. После ввода данных и редактирования упражнения необходимо преобразовать данные в упражнение (веб-страницу)
- 6. Сохранить файл данных

## **После этого можно:**

а) Создать новое упражнение в этом же блоке программы «File» (Файл) – «New» (Создать) или соответствующая кнопка на панели инструментов;

б) закрыть этот блок программы и перейти к другому блоку на главном экране программы Hot Potatoes;

в) завершить работу с программой Hot Potatoes.

### **Выполнение упражнения**

Последовательность выполнения заданий в кроссворде произвольная, при выборе номера слова появляется его определение (независимо от того, есть ли уже список всех определений на экране)..<br>The ck to check your answer. If you are stuck, you can click on Hint to get a free letter. ا

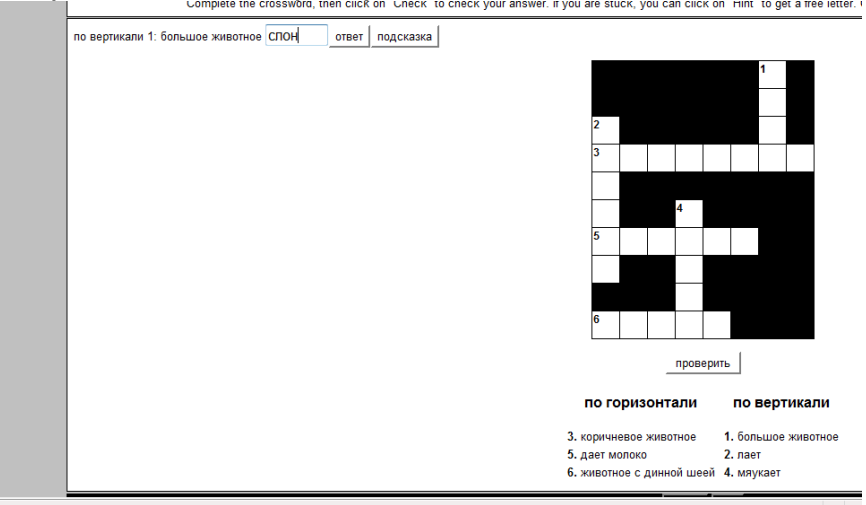

#### **Распечатка кроссворда**

Версия для печати создается в виде веб-страницы, представленной в двух вариантах – с незаполненным и решенным кроссвордом.

Для создания веб-страницы с версией кроссворда для распечатки необходимо в пункте меню «Файл» выбрать пункт «Export for printing» (Экспорт для печати). На экране появится веб-страница с кроссвордом в черно-белом варианте:

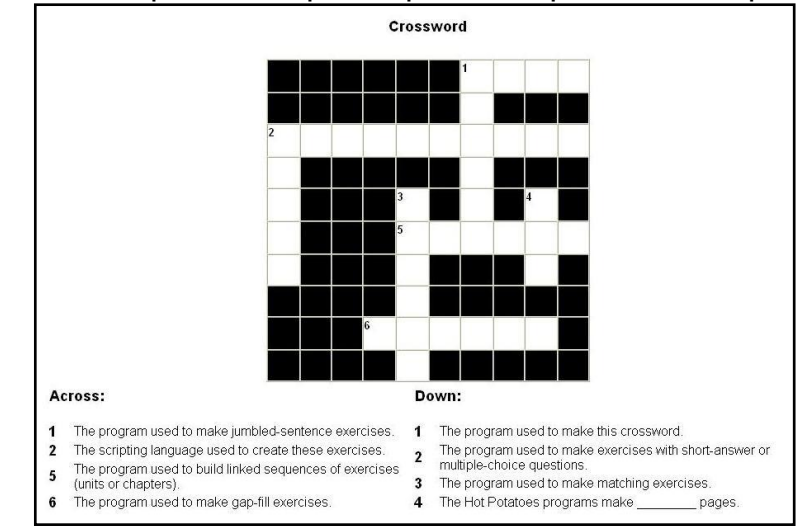

Для того чтобы распечатать вариант страницы с **решенным кроссвордом**, нужно **на полученной странице** щелкнуть левой кнопкой мыш**и по названию кроссворда.** Повторный щелчок по названию возвращает к исходному варианту – странице с нерешенным кроссвордом.

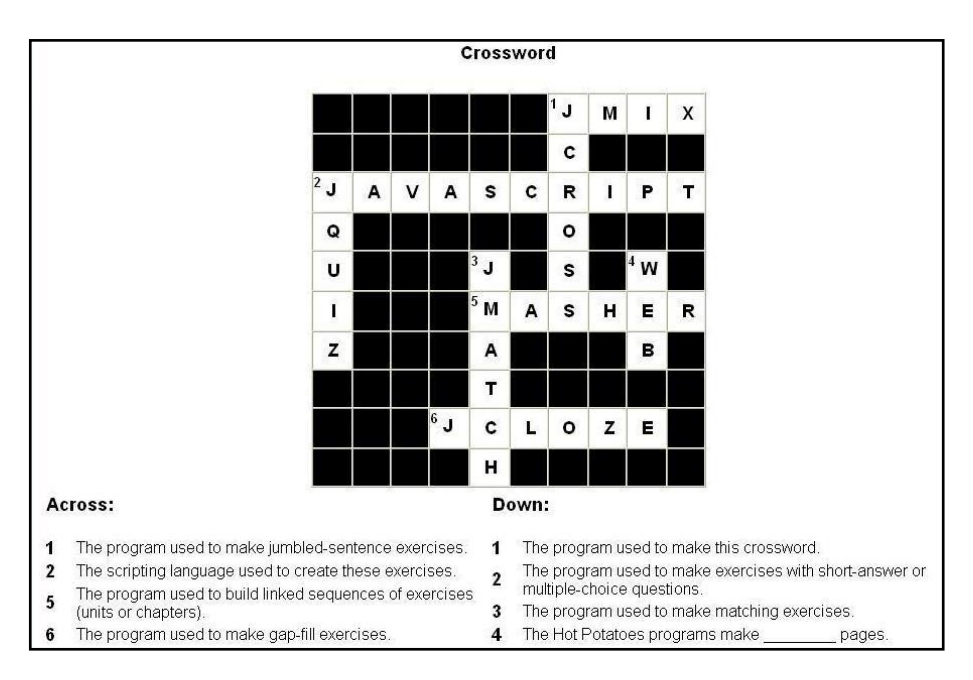

Полученные веб-страницы распечатываются стандартными способами как из веб-браузера, так и из текстового редактора.

Для правильной распечатки кроссворда из веб-браузера **необходима предварительная настройка браузера (Меню «Сервис»** – «Свойства обозревателя» – «Дополнительно» – Параметры: **печать: «Печатать цвета и рисунки фона»)**.